## **Vložení údajů o externím oponentovi SZZ**

**1.** Najdete si příslušný termín SZZ. Vyberete si studenta a kliknete na vložení videa a dalších souborů z průběhu SZZ [Obr.1](https://uit.opf.slu.cz/_media/navody:is137.png).

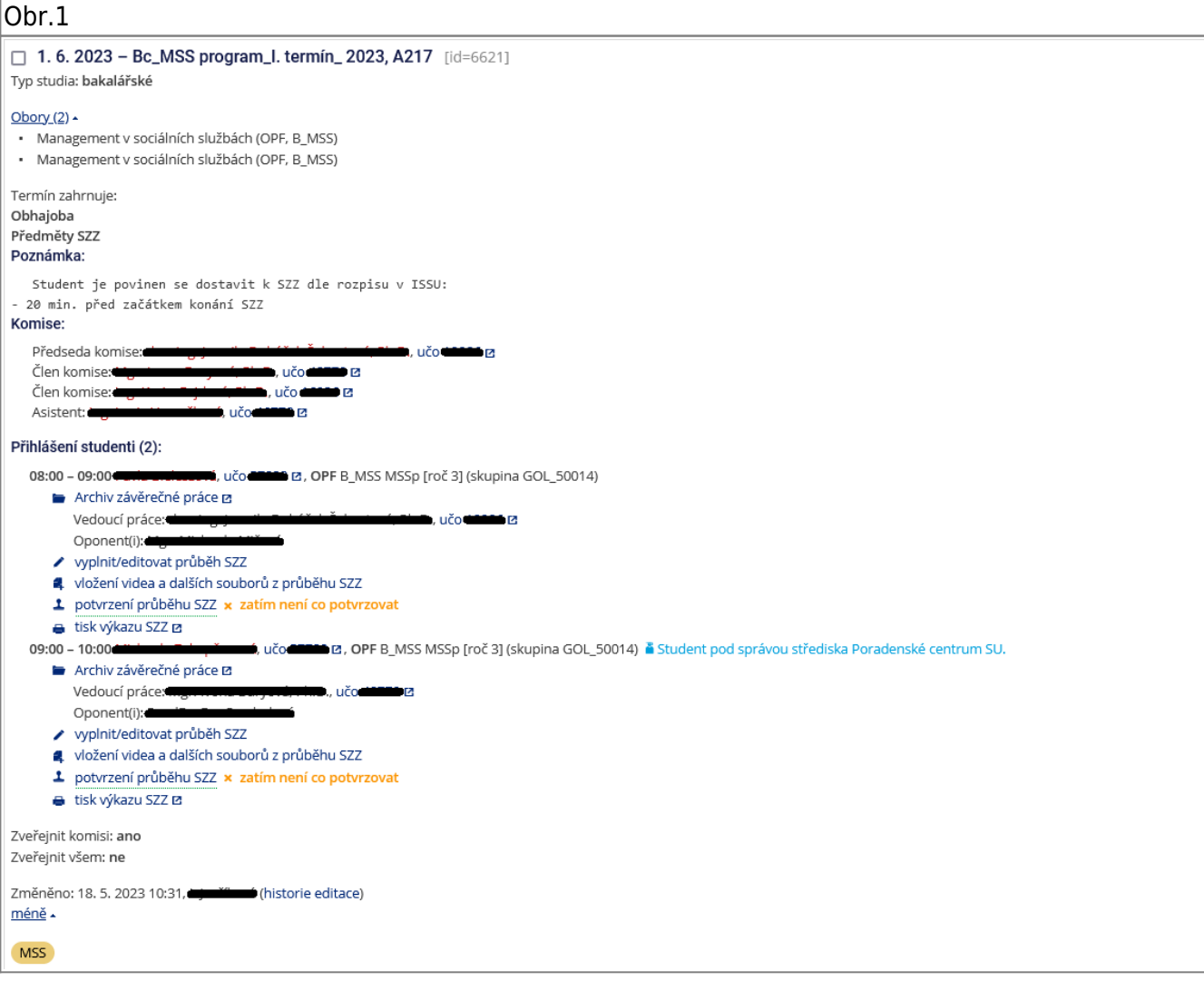

**2.** Kliknete na vložení videa a dalších souborů z průběhu SZZ [Obr.2](https://uit.opf.slu.cz/_media/navody:is138.png).

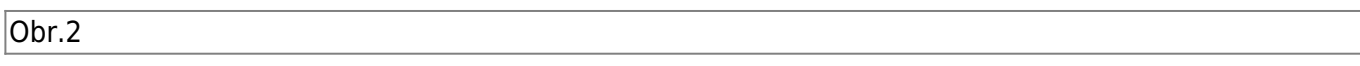

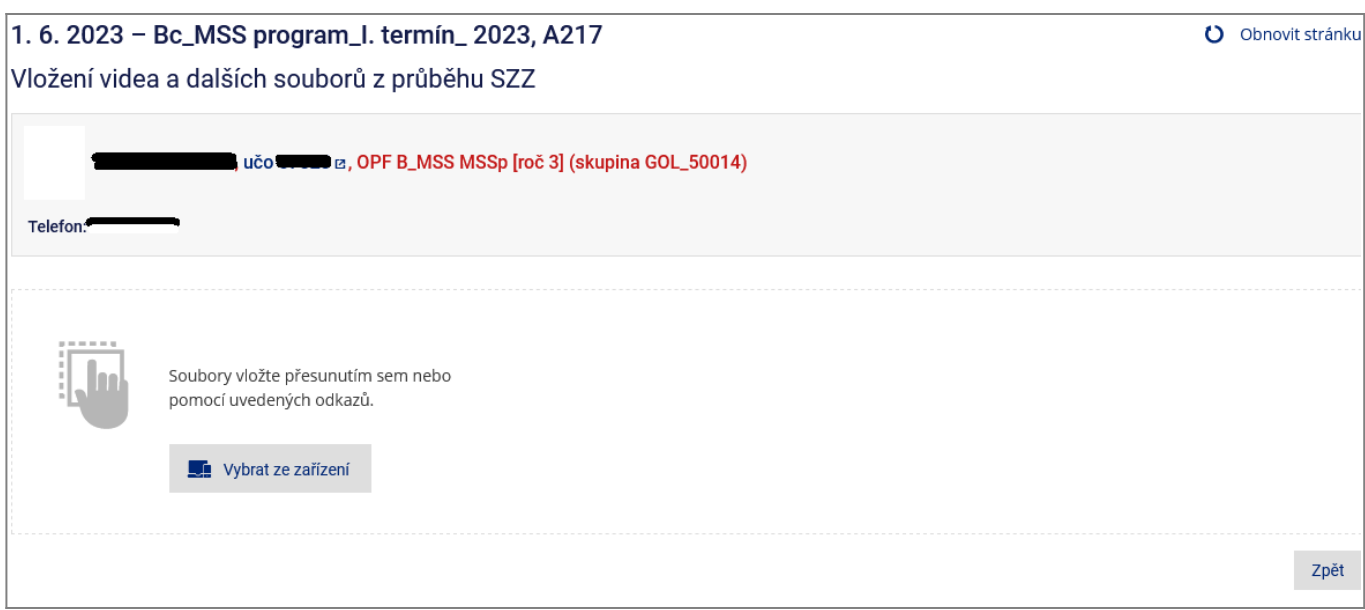

## **3.** Vložíte soubor [Obr.3.](https://uit.opf.slu.cz/_media/navody:is13.png)

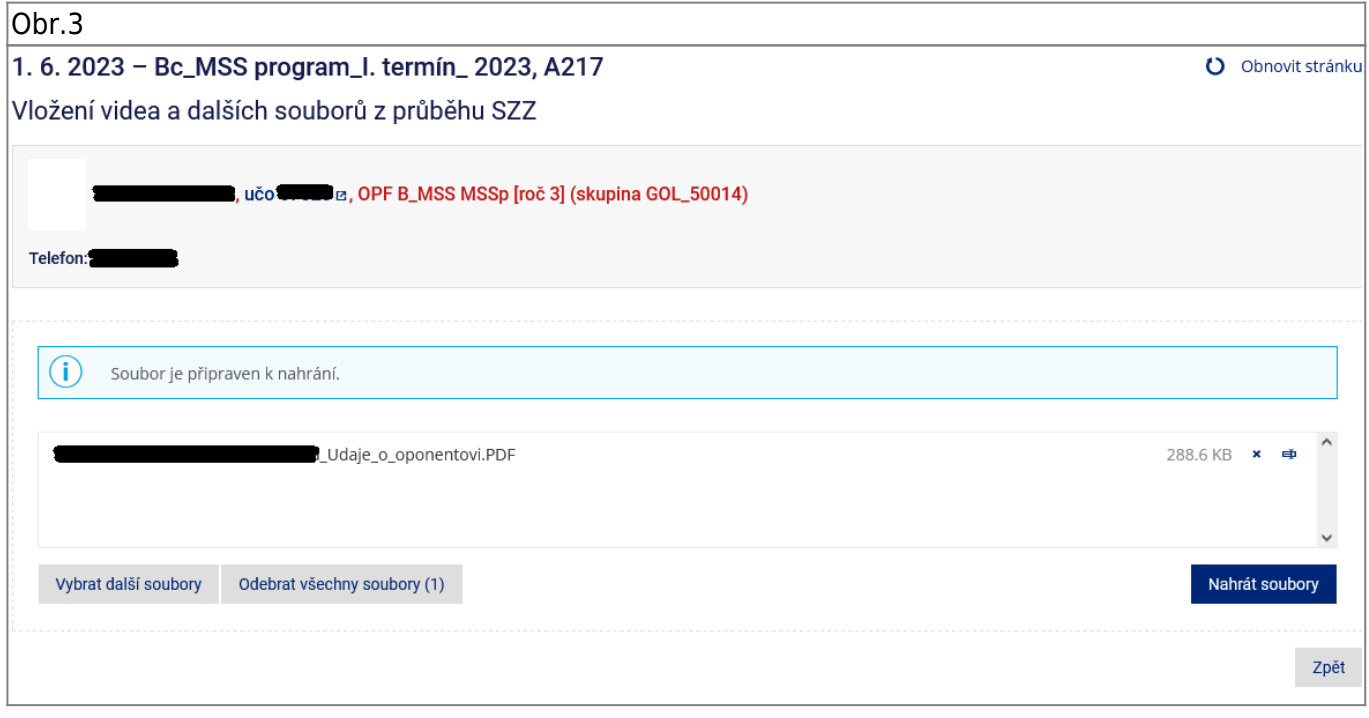

**4.** Vložený soubor bude viditelný v seznamu [Obr.4.](https://uit.opf.slu.cz/_media/navody:is140.png)

## $\overline{Obr.4}$

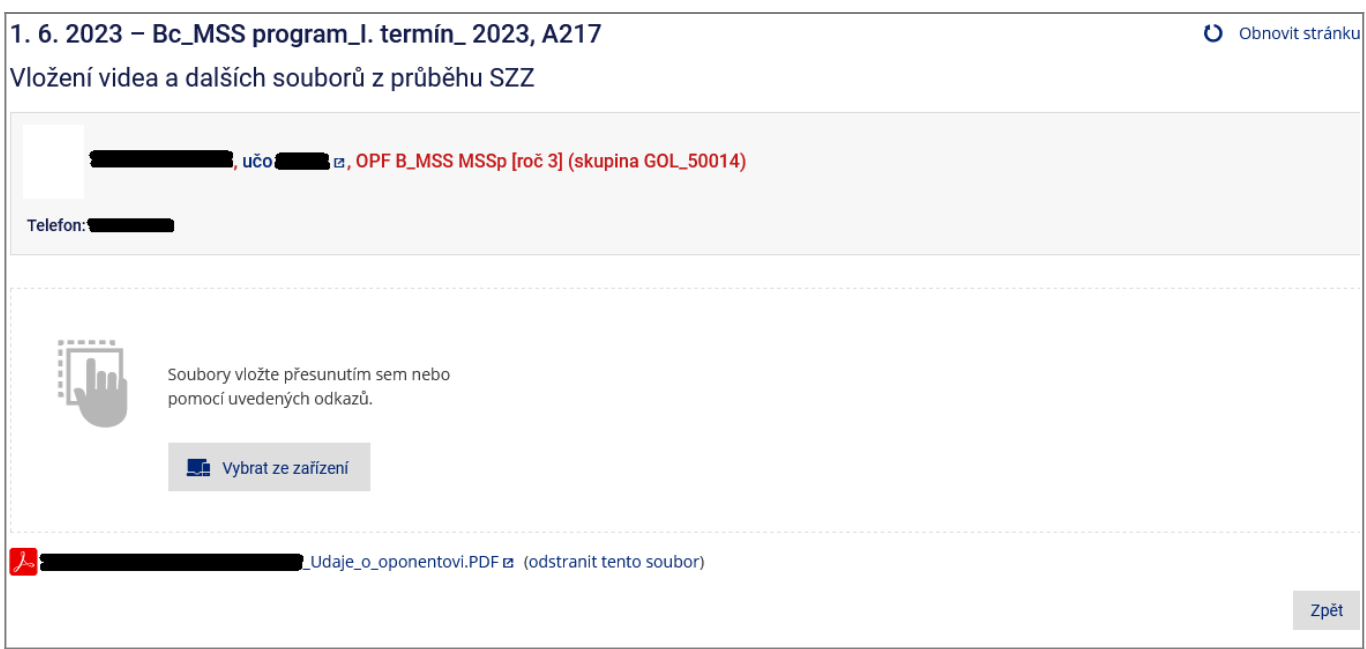

From: <https://uit.opf.slu.cz/>- **Ústav informačních technologií**

Permanent link: **[https://uit.opf.slu.cz/szz\\_posudky](https://uit.opf.slu.cz/szz_posudky)**

Last update: **2023/05/23 06:36**

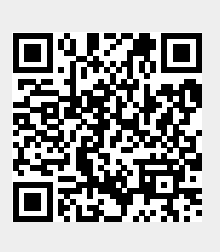